# 등록금고지서 출력방법

#### STEP 1 순천대학교 홈페이지 접속 (https://www.scnu.ac.kr)

### $STEP$   $2$  향림통시스템 접속 및 로그인

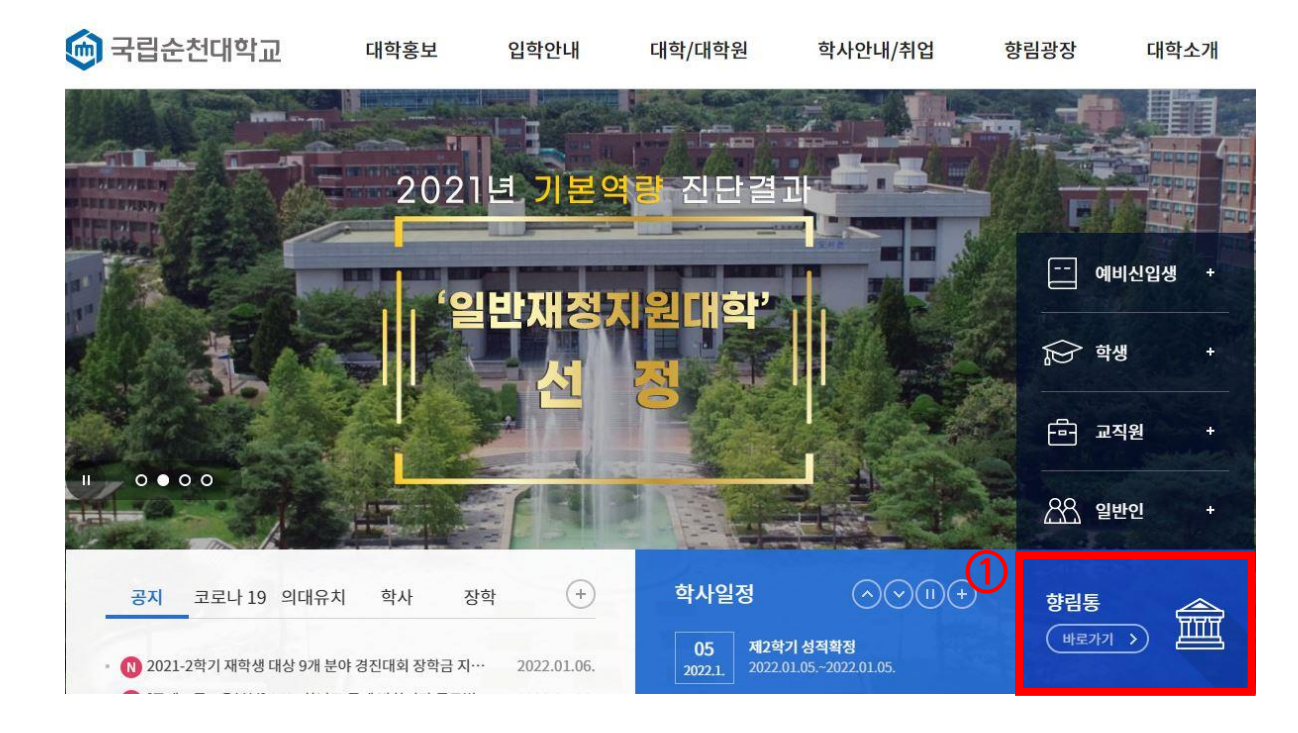

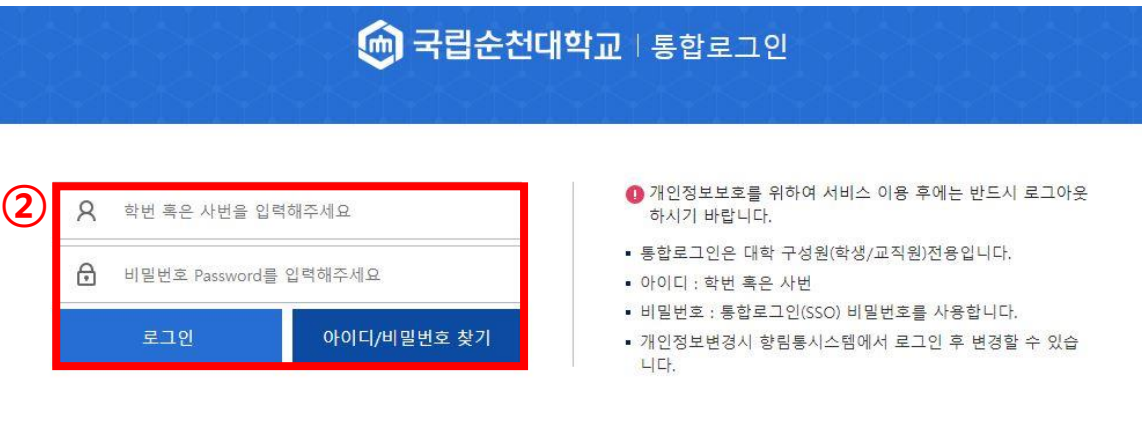

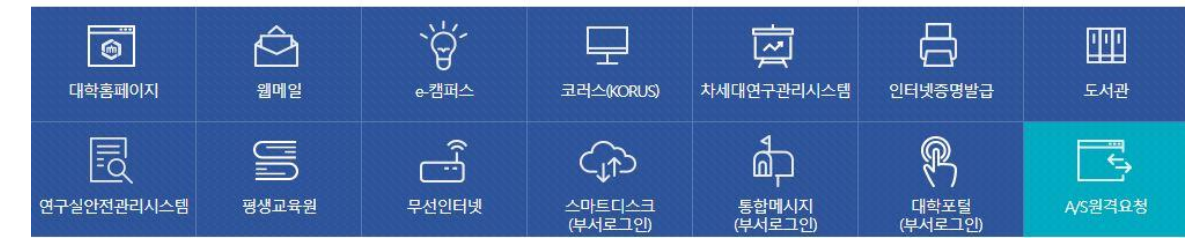

# STEP 3 [학사정보] - [등록관리]

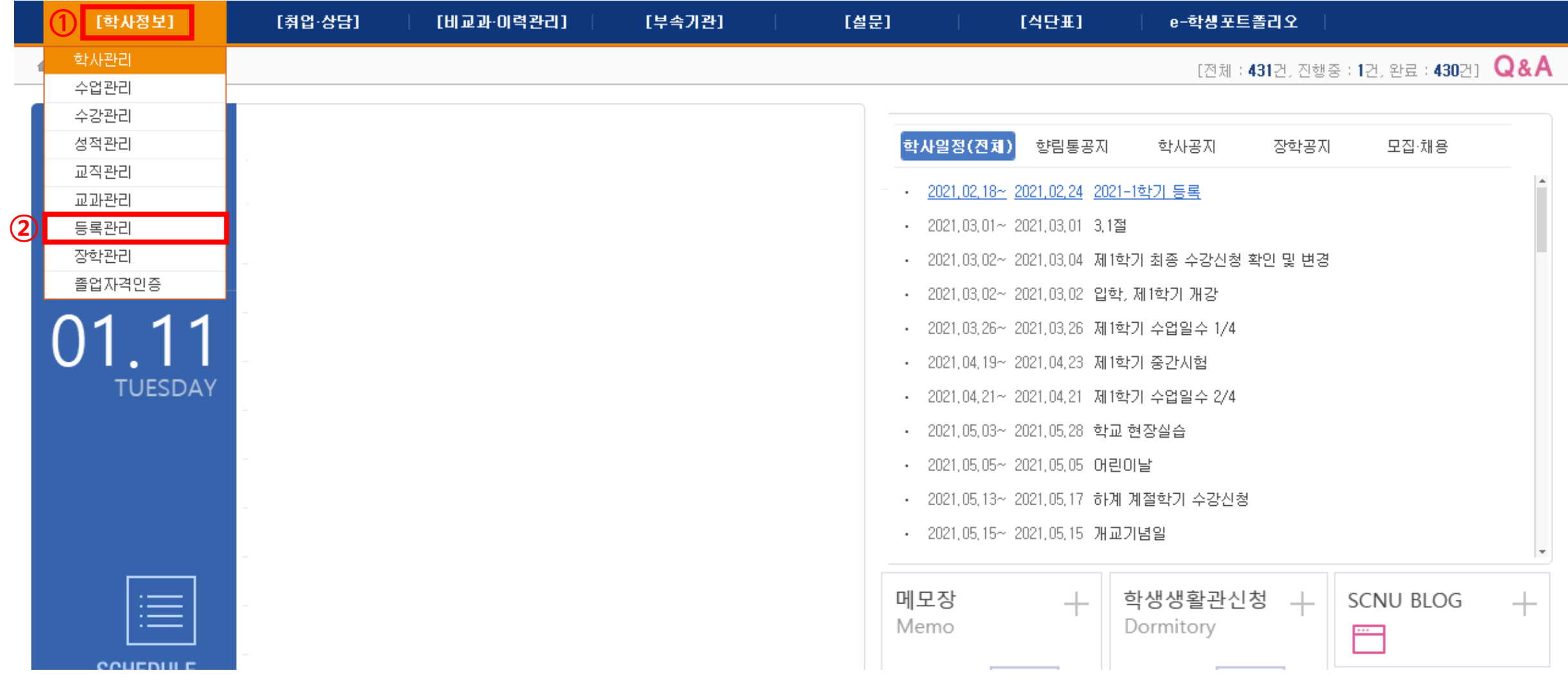

# STEP 4 [등록금고지서] - [조회]

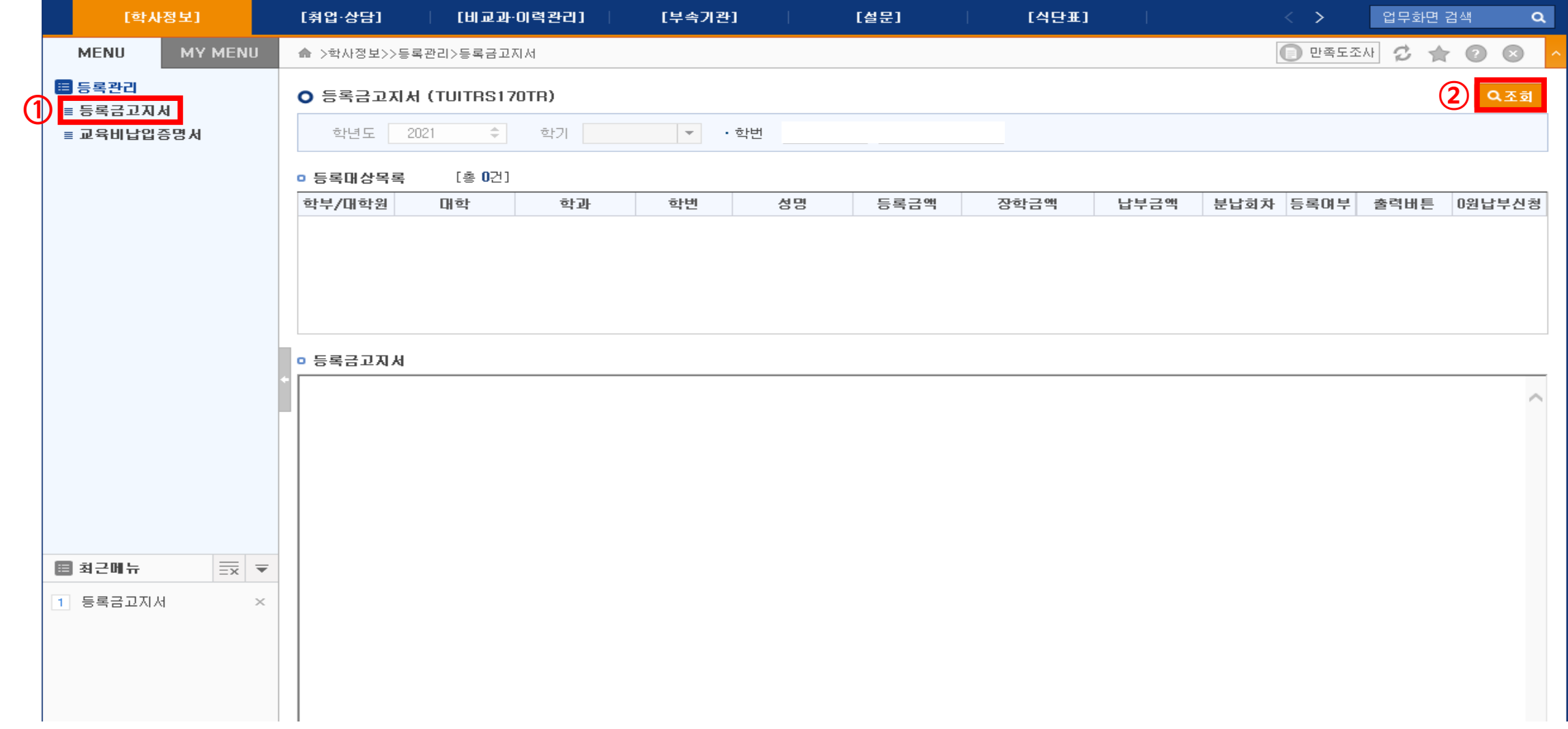

# "0원 납부" 신청방법

#### STEP 1 순천대학교 홈페이지 접속 (https://www.scnu.ac.kr)

### $STEP$   $2$  향림통시스템 접속 및 로그인

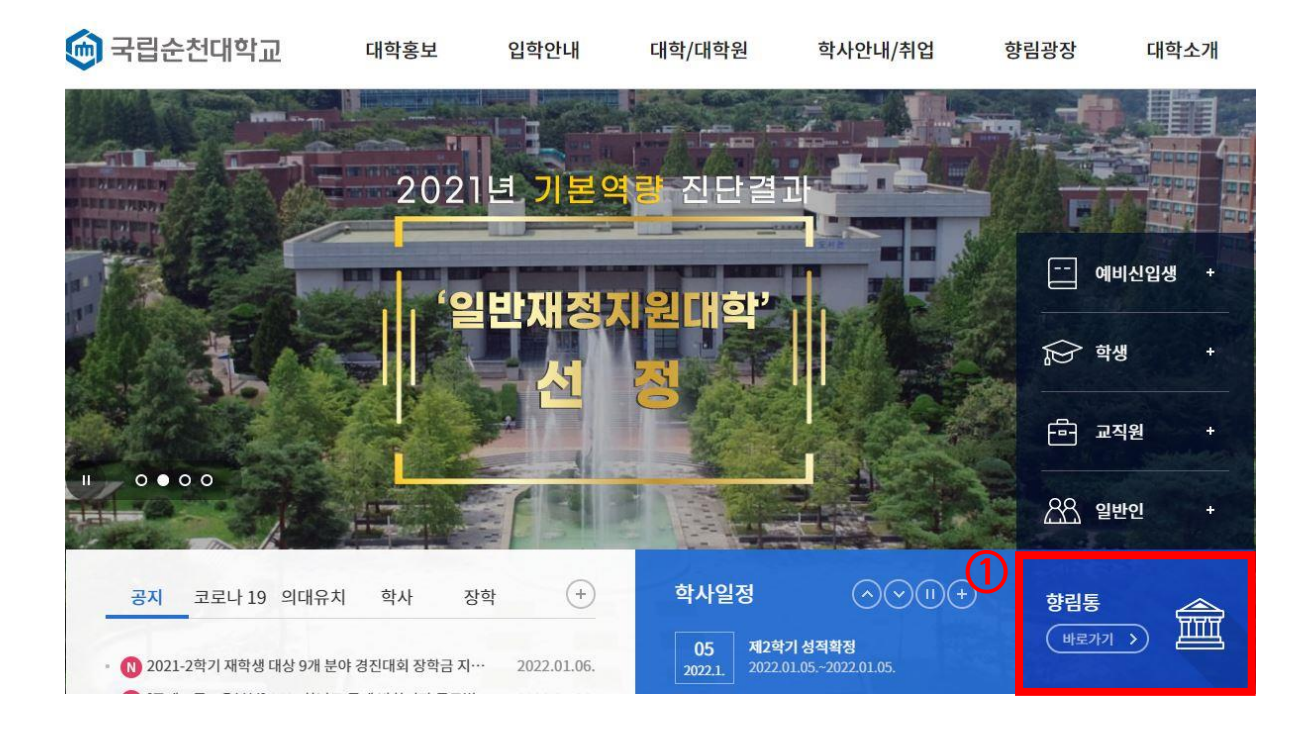

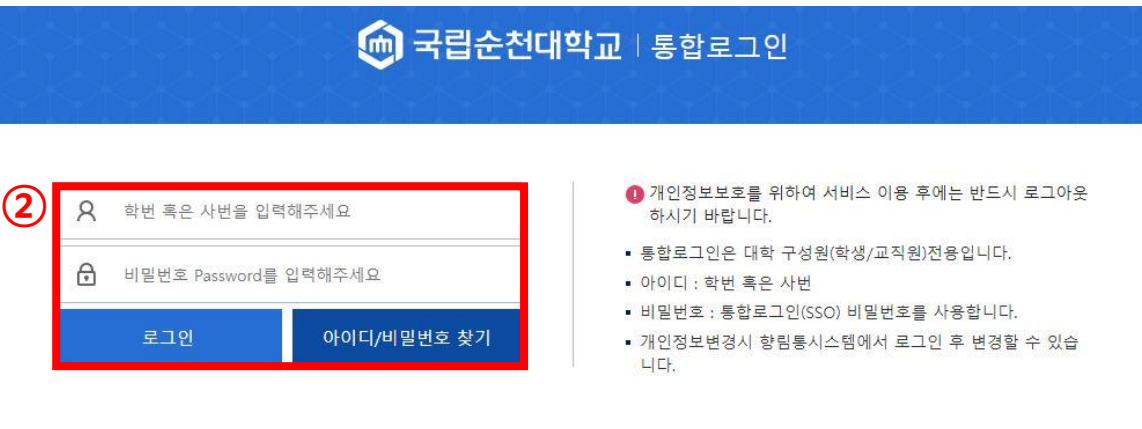

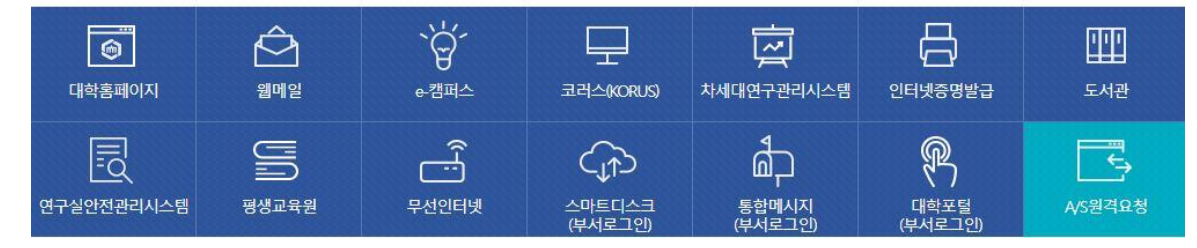

# STEP 3 [학사정보] - [등록관리]

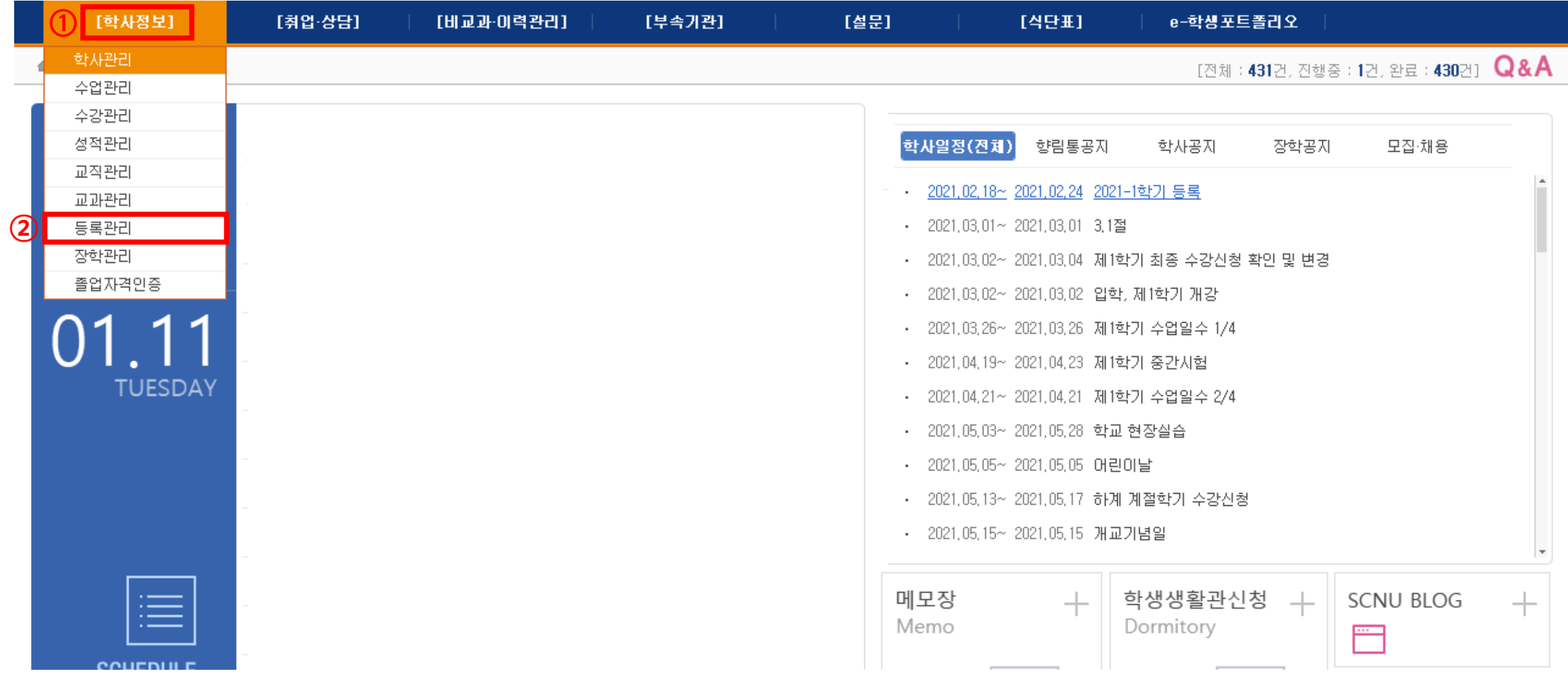

### $STEP$  4 [등록금고지서] - [조회] - 등록금(0원) 확인 - [0원 납부]

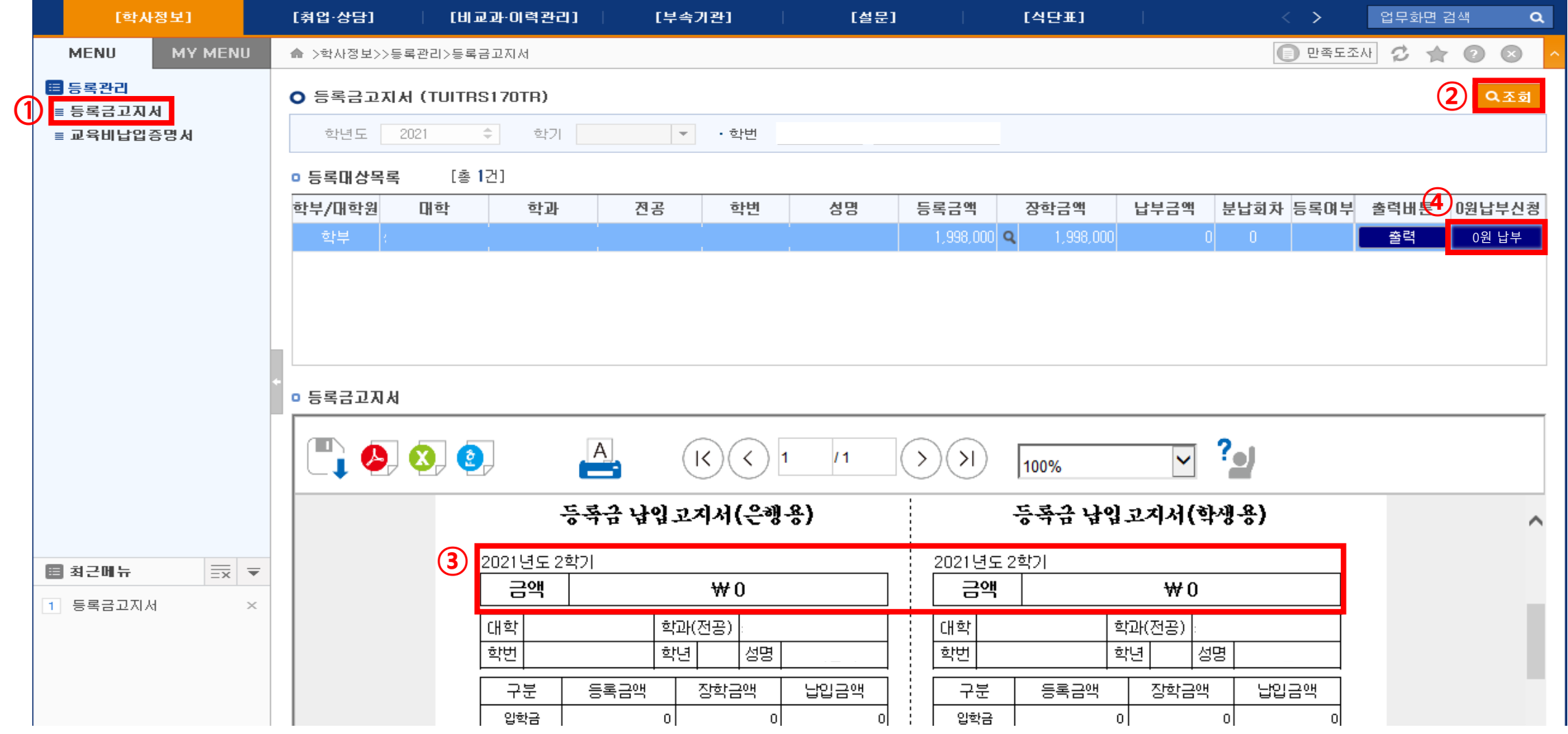